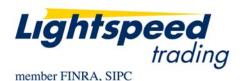

TO: LIGHTSPEED TRADING CUSTOMERS/TRADERS

FROM: OPERATIONS GROUP

SUBJECT: NEW LIGHTSPEED VERSION 6.0.137

**DATE:** 3/18/2008

The New Lightspeed Version 6.0.137 is now available for download on the Lightspeed Trading Website.

## How do I download the version?

Go to the Trading Software Page on the Lightspeed Trading Website to download the latest version of Lightspeed.

## What changes should I look for?

**New Stop Orders:** Lightspeed now has the ability to send STOP orders in Listed AND Nasdaq symbols to a new destination: "Automated Trading Desk (ATD)." These orders are STOP Market Orders and will be executed when your price is at the inside market.

Note: These orders are not triggered by trades so they should not be subject to erroneous or late prints.

Map the StopBid and StopOffer Keys seen in the Keyboard Tab or use your Order Entry Window, seen below. If you select STOP from the "Type" Dropdown in the Order Entry Window, be sure to select STOP as the Market if you would like the orders to go to "ATD."

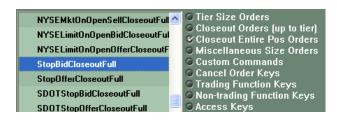

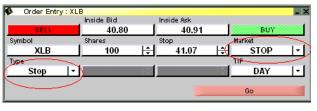

**New Ticker Alert Settings Window:** Use the new settings window, seen below, to set up your High Low Ticker how you prefer.

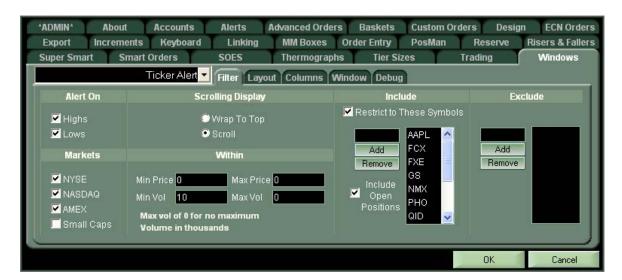

Running Position Column and Total Closed P&L Column Now Available in Order Book: Add new columns that will tally your position in each symbol and your total closed P&L with every trade, as seen below:

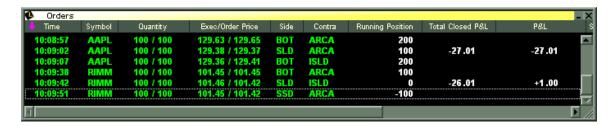

Increment/ Decrement Orders by a Penny by Using Up/Down Arrow or by Repeating Command: You can now set your up/down arrows to increment decrement by a penny while your pop-up window is up. You can also increment or decrement by a penny by repeating the command. This is configurable in the Increments tab, seen here:

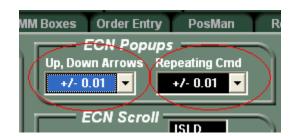

Remember: This will only increment/ decrement your order, before it is placed. when using this pop-up window:

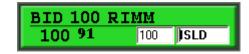

**Rt. Click on Odd Lot Positions to Close Them Out Entirely:** You can now right click on an odd lot position (less than 100 shares) and select closeout 100% of position, Lightspeed will attempt to close the odd lot position for you.

Feel free to contact your relationship manager with any questions.